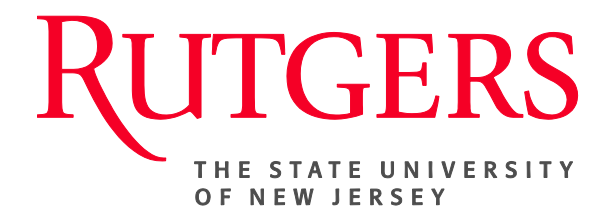

# **Research Administration & Proposal Submission System (RAPSS) Quick Reference Guide Initiate/Submit a Revision**

This document is intended for the Departments.

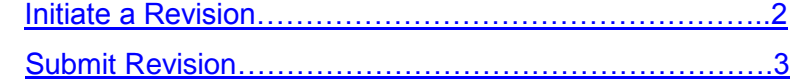

# <span id="page-1-0"></span>**Initiate a Revision**

A Revision can only be initiated when the State of the proposal is listed as **Awarded**. Once the Revision activity is executed from the Funding Proposal Workspace, you will be prompted to complete a new funding proposal. However, similar to the **Copy Proposal** function, much of the information entered will transfer from the awarded proposal to the new Revised Funding Proposal.

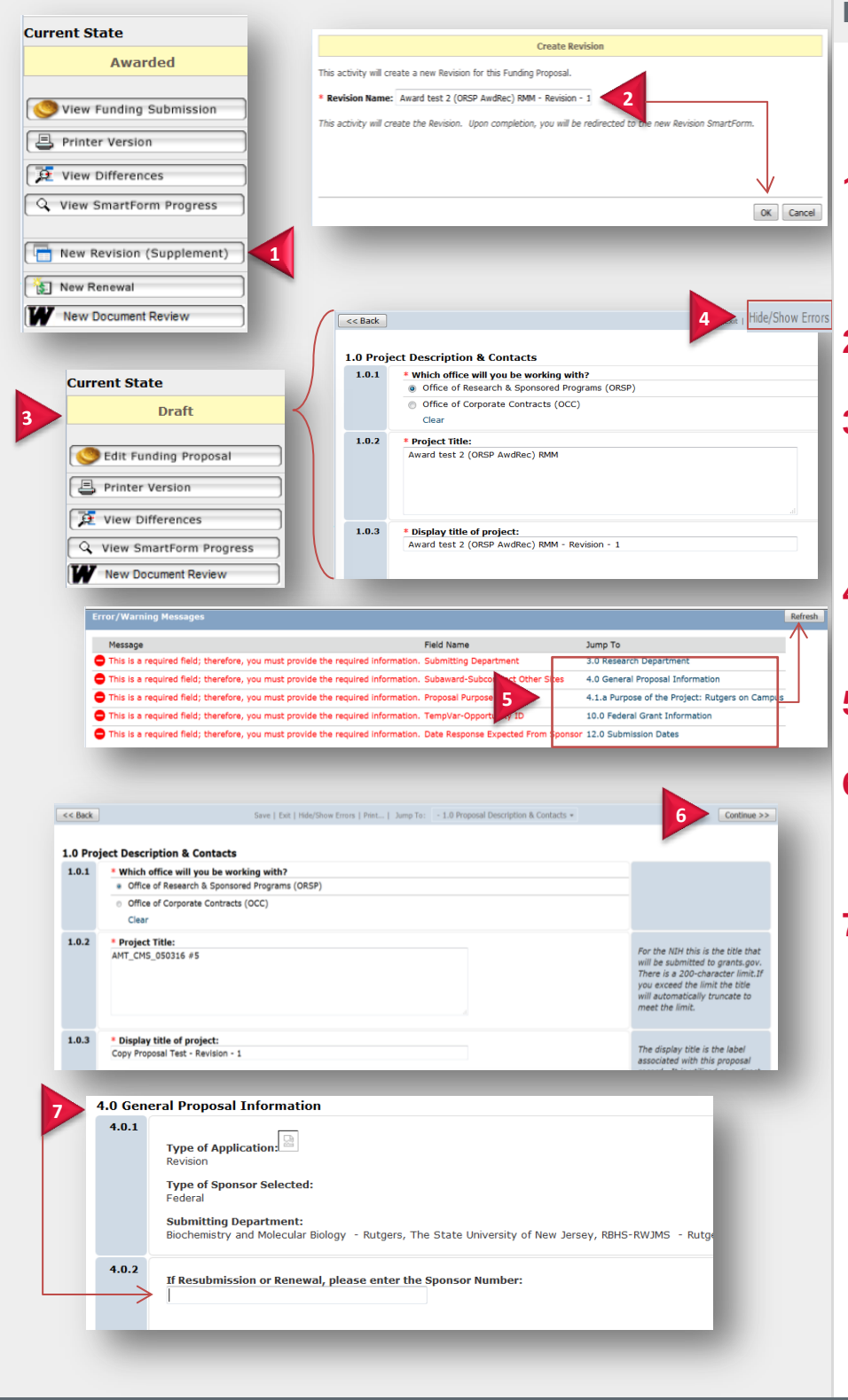

## **From the Awarded State**

**1.** Once a project has been Awarded and it is determined that a Revision is needed:

**1.** Click the **New Revision (Supplement)** activity.

> Note: This activity will create a new Revision for this funding proposal.

- **2.** Give the document a new name and click **OK**.
- **3.** Once the document refreshes, the State of the new Revision will be listed as **Draft** and you will be routed to the first page of the new funding proposal**.**
- **4.** To validate only the fields requiring your immediate attention, click the **Hide Show Errors** link.
- **5.** Complete all necessary sections and click **Refresh**.
- **6.** To review/edit the entire funding proposal, move through the smart forms by clicking **Continue** from page 1.0.
- **7.** Depending on your Sponsor, you may be required to include a **Sponsor Number** for this Revision. If so, go to page 4.0 **General Proposal Information** and enter the Sponsor Number in section 4.0.2.

#### *Quick Reference Guide-Revisions*

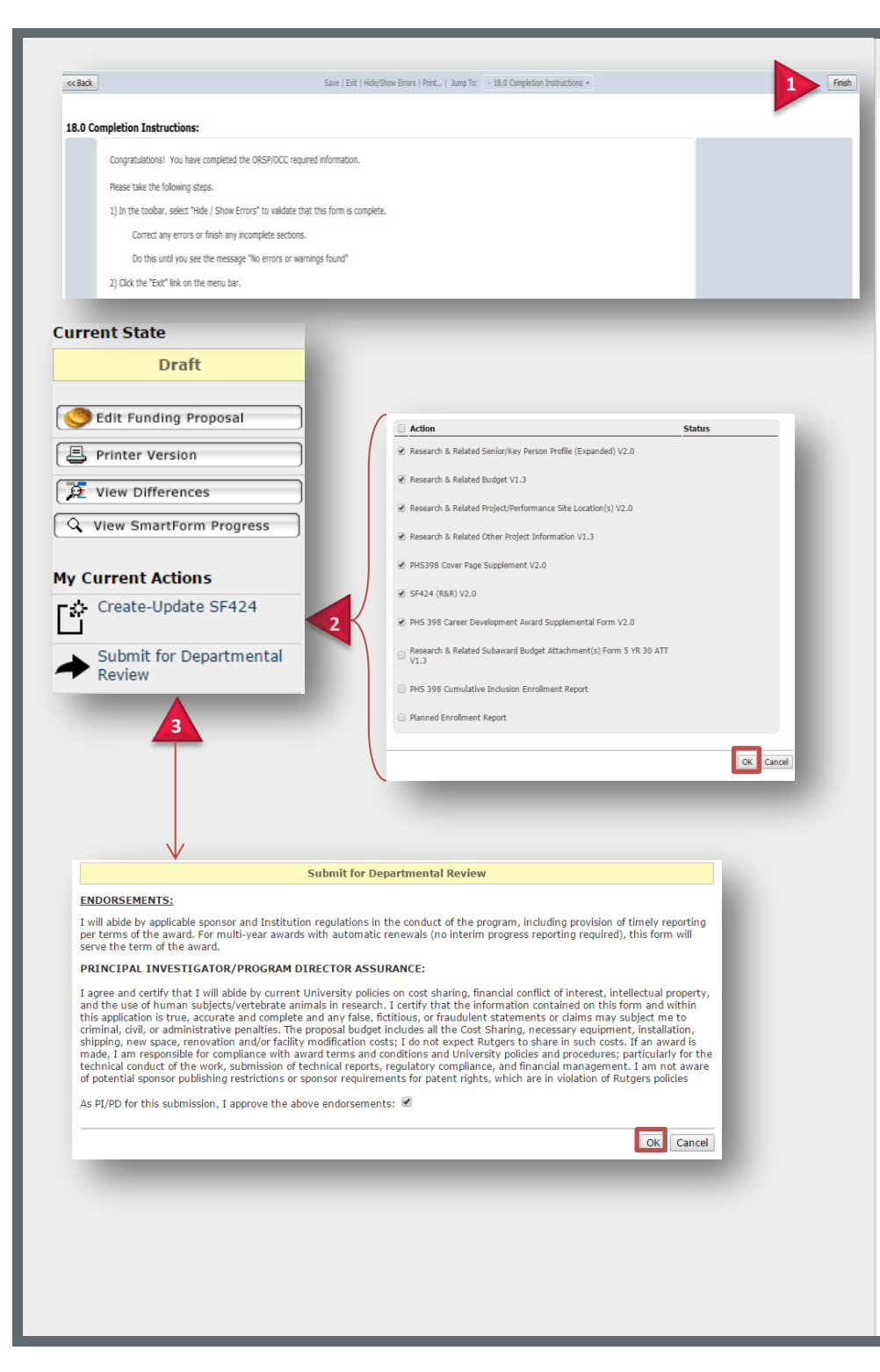

### <span id="page-2-0"></span>**Submit Revision**

**1.** Once all remaining Smart forms are complete, on the final page click **Finish**.

> **Note**: You will be routed to the Funding Proposal Workspace.

- **2.** Under My Current Actions click **Create/Update SF424**.
- **3.** Once the SF424 is created, click **Submit Departmental Review.**

Note: As with submitting a proposal for initial Departmental review, **only the PI has the ability to execute this activity**.

**Note**: The Revision will now be routed through for Approval and, eventually, for Sponsor Review.